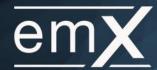

This training guide will demonstrate how to set up a screen sharing session.

In order to use eMoney's screen sharing functionality, you must first make sure you have set up your client with a website.

1. Log in to eMoney, and select a client from the search bar or your client list.

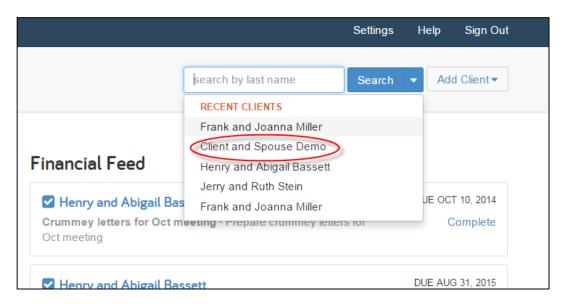

2. Once on their Client Overview, select **Share Screen** at the bottom right hand corner.

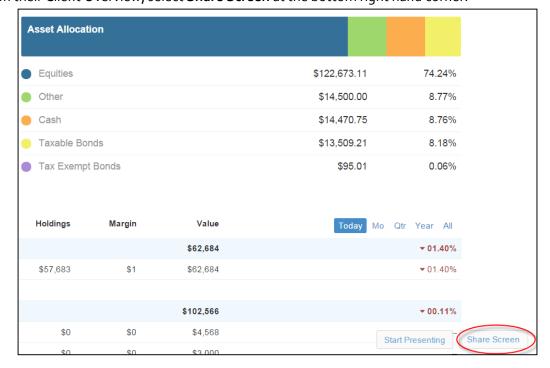

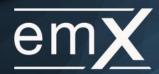

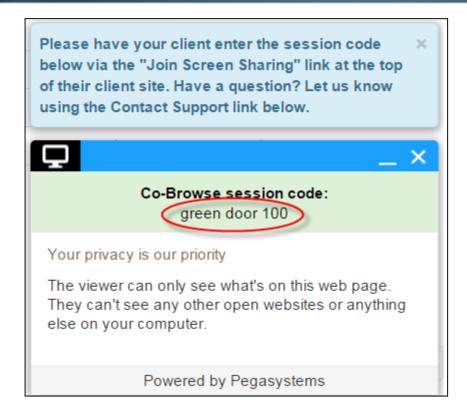

3. After selecting Share Screen, make sure your client is logged into their client site. Give them the cobrowse session code, and direct them to the "Join Screen Sharing Session" link at the top right hand corner of their site.

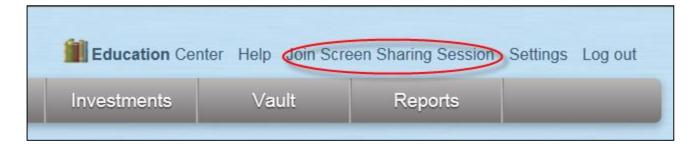

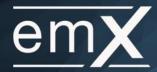

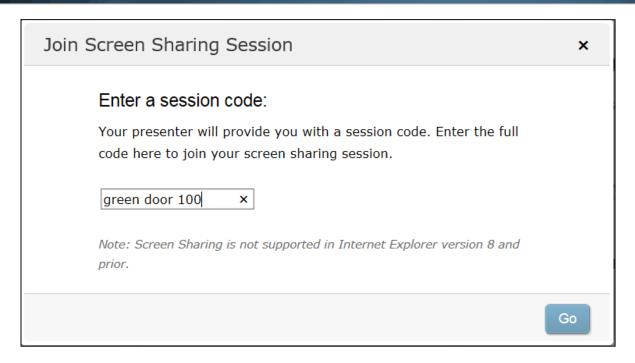

- 4. After your client types in the code, they will immediately see your eMoney screen.
- 5. To grant your client control of the mouse, you must be viewing the client site. Expand the blue screen share window, and switch **Share Mouse Control** to **on**.

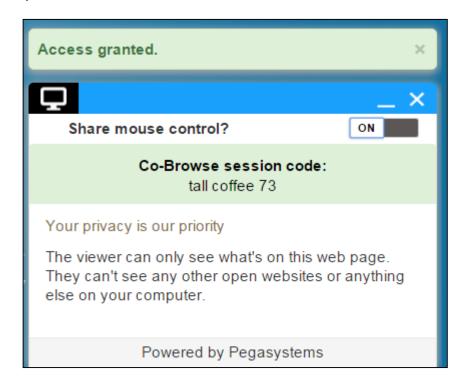

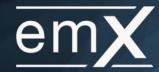

6. To end the session, select the **X**, and click **Stop**.

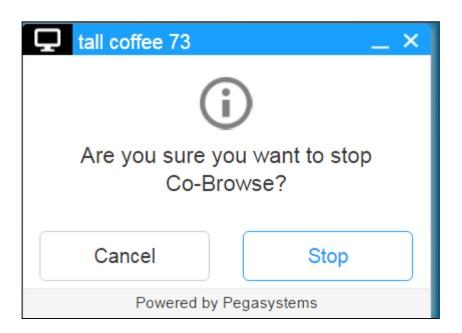